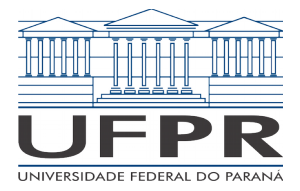

PRA – PRÓ-REITORIA DE ADMINISTRAÇÃO CCE – Centro de Computação Eletrônica

# **Promoção e Progressão Docente: Guia do Usuário**

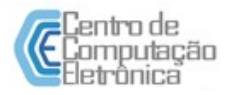

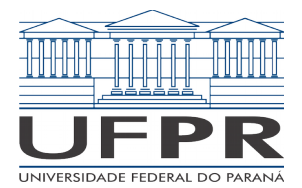

PRA – PRÓ-REITORIA DE ADMINISTRAÇÃO CCE – Centro de Computação Eletrônica

## **Como instruir um processo para evolução na careira docente**

Através da nova aplicação, o docente poderá instruir seu processo de promoção ou progressão em apenas três passos: importação de documentos, inserção de novos documentos e abertura do processo.

Este guia vai auxiliar você, docente, na abertura do seu primeiro processo digital de promoção e/ou progressão. A utilização da aplicação torna a instrução do processo mais fácil e rápida, ao mesmo tempo em que permite ao docente acompanhar o andamento da sua solicitação. Esse projeto foi desenvolvido em parceria entre a Comissão Permanente de Pessoal Docente (CPPD) e o Centro de Computação Eletrônica (CCE) e teve como objetivo o atendimento às Resoluções n° 14/14 e 15/14 – CEPE, que estabelecem, respectivamente, os critérios de avaliação para fins de promoção e progressão na Carreira do Magistério do Ensino Básico, Técnico e Tecnológico e do Magistério Superior na Universidade Federal do Paraná, oferecendo uma solução de software web para gerenciamento e operacionalização da progressão funcional, desde a inserção dos documentos até a emissão dos pareceres, integrada aos demais sistemas de informação da UFPR.

# **Importando documentos**

O primeiro passo para a instrução de um processo digital para solicitação da promoção ou progressão funcional do docente é a importação de documentos. Futuramente, outros pontos de integração serão suportados, mas inicialmente os documentos podem ser buscados de três fontes: Currículo Lattes, SIE e SIGEU.

## **Importando documentos do Lattes**

Para importar os documentos do Lattes para disponibilizar para o módulo de Progressão Docente, será necessário baixar o currículo Lattes que se apresenta na forma de um arquivo .xml. Para isso, siga os seguintes passos:

1. Acessar o site da Plataforma Lattes (http://lattes.cnpq.br/);

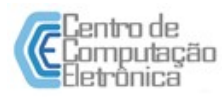

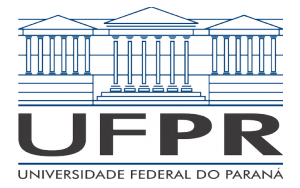

PRA – PRÓ-REITORIA DE ADMINISTRAÇÃO CCE – Centro de Computação Eletrônica

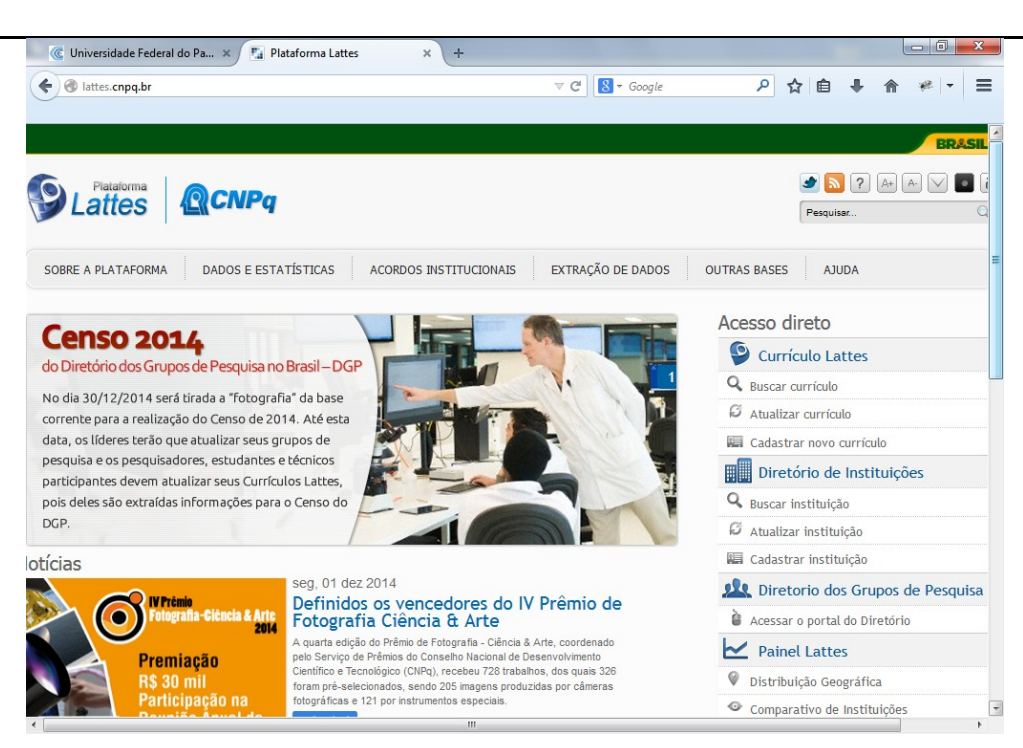

2. Selecionar a opção de menu "Buscar Currículo";

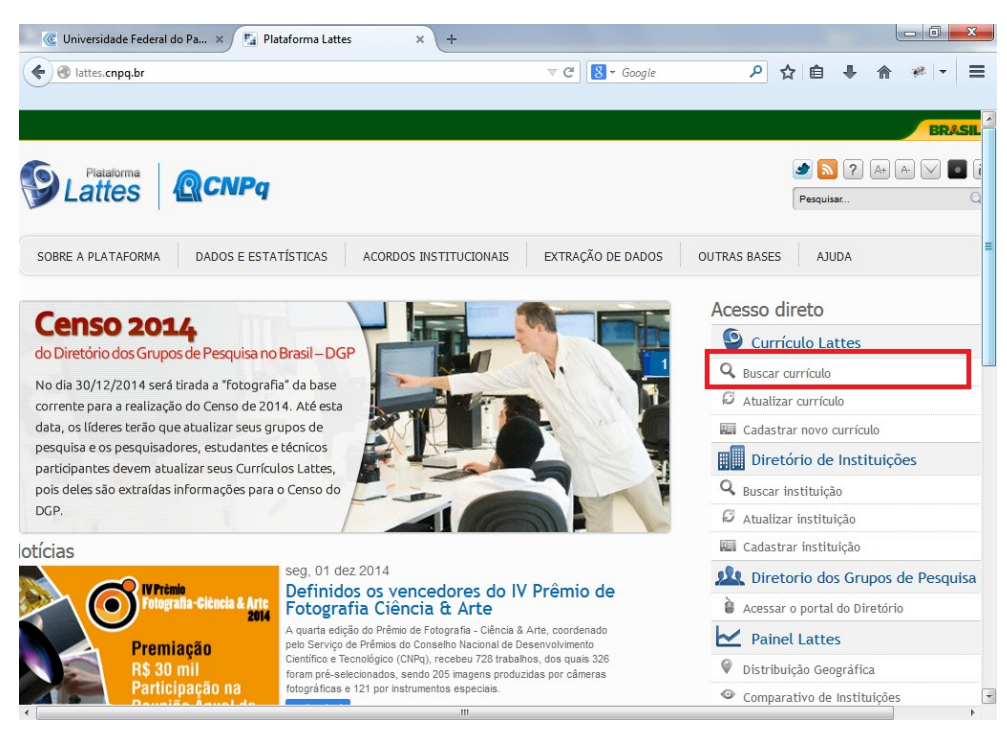

3. Escolher todas as bases;

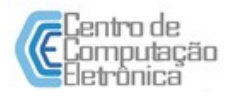

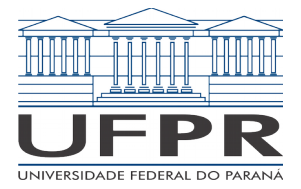

PRA – PRÓ-REITORIA DE ADMINISTRAÇÃO CCE – Centro de Computação Eletrônica

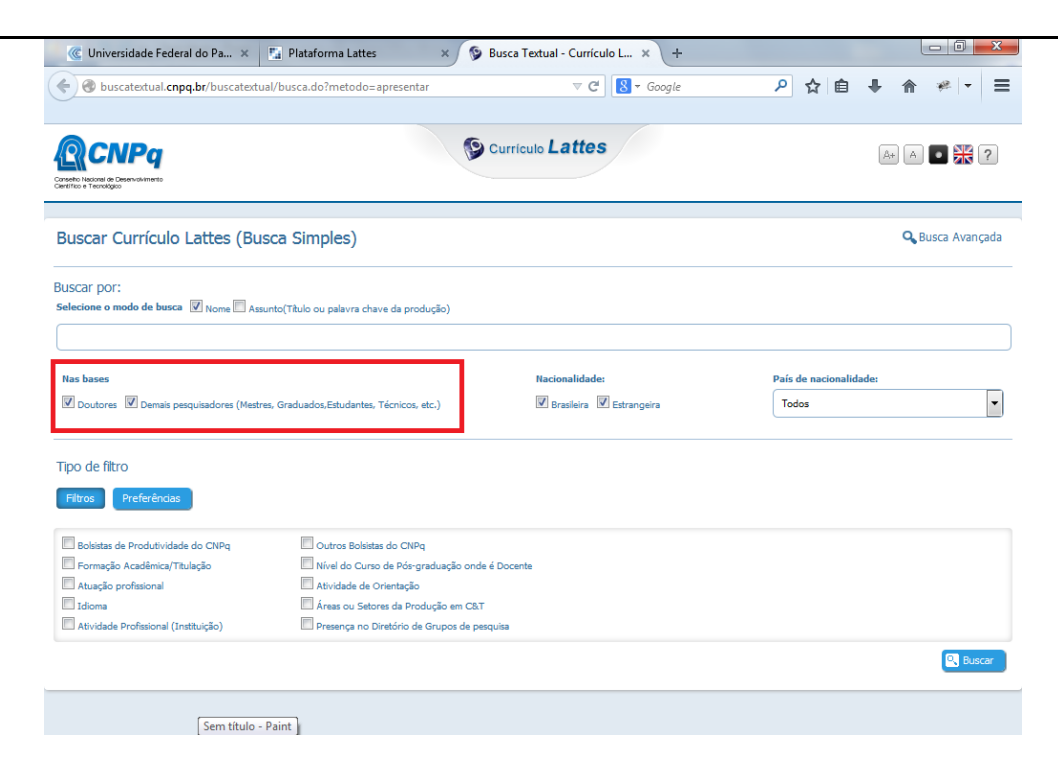

4. Digitar seu nome no campo texto e clicar em "Buscar";

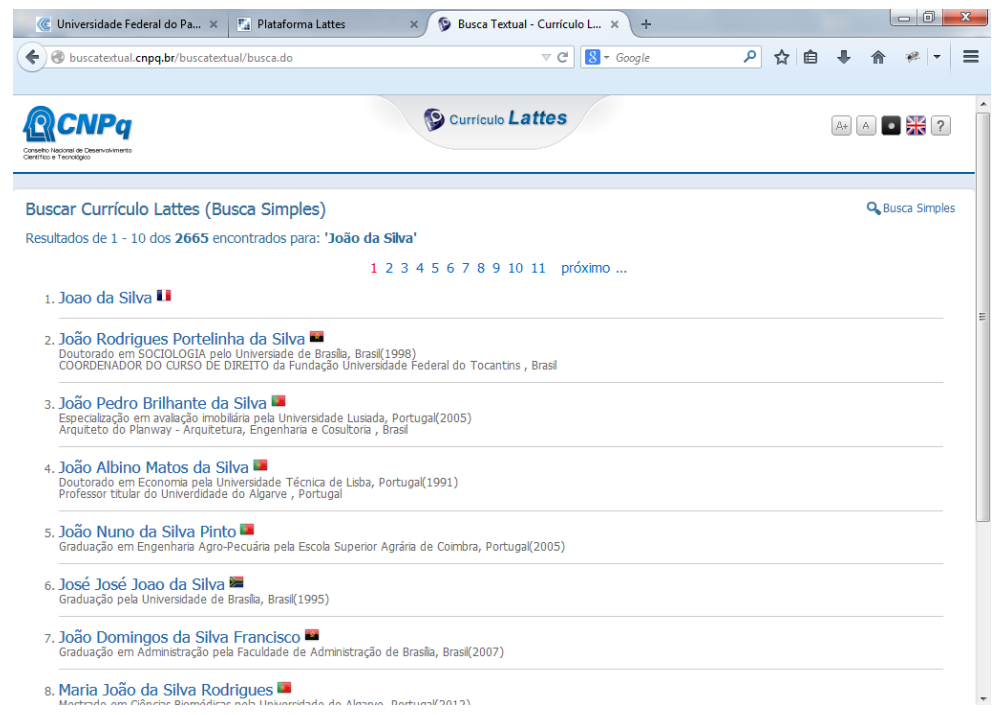

- 5. Dos nomes retornados na busca, selecionar o seu nome;
- 6. Clicar em "Currículo Lattes";

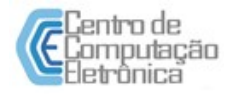

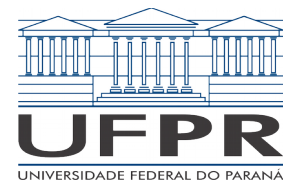

PRA – PRÓ-REITORIA DE ADMINISTRAÇÃO CCE – Centro de Computação Eletrônica

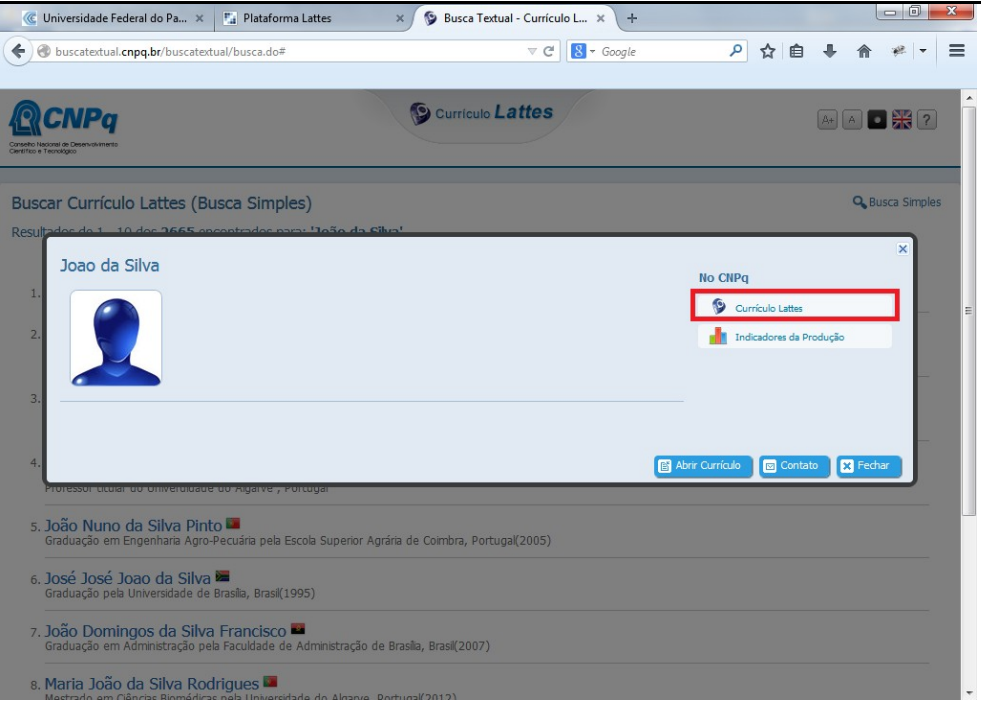

7. Clicar no botão "XML" para baixar seu currículo no formato XML;

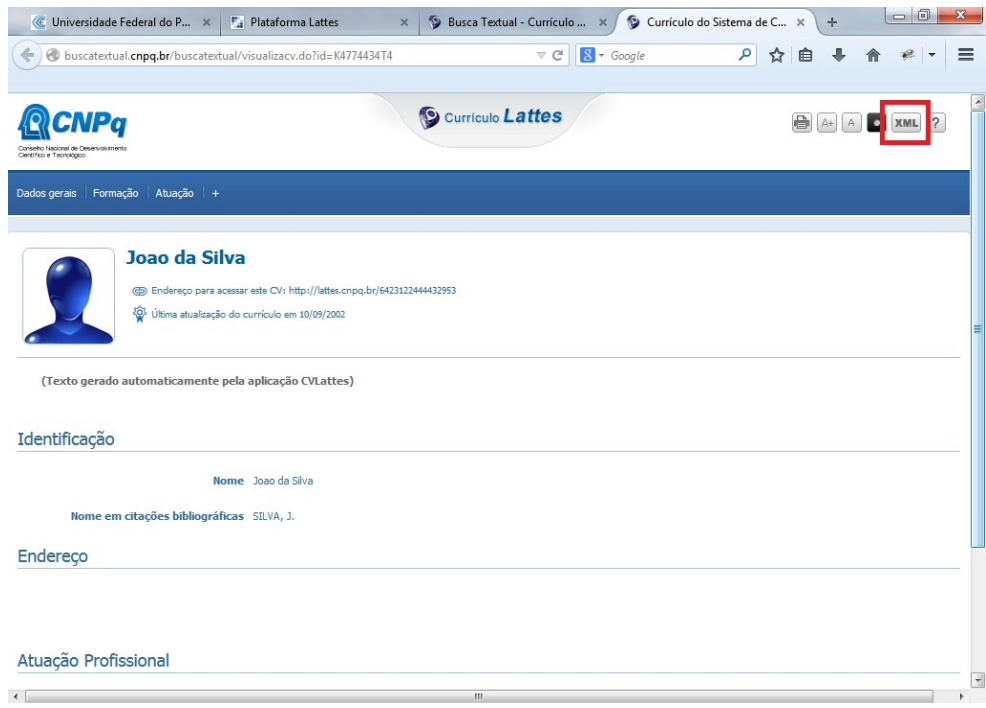

8. Digitar o código de segurança solicitado e clicar em confirmar;

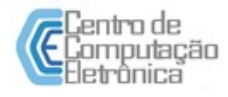

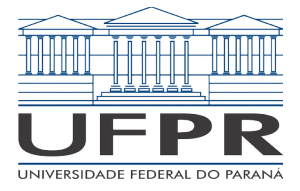

PRA – PRÓ-REITORIA DE ADMINISTRAÇÃO CCE – Centro de Computação Eletrônica

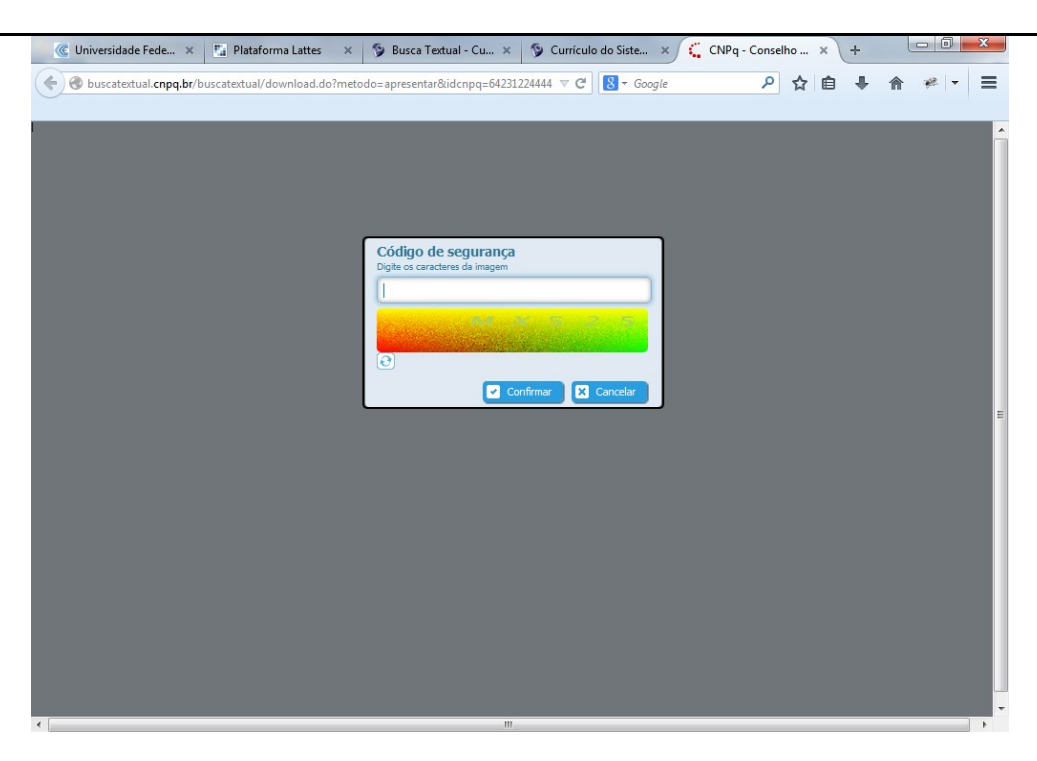

9. Salvar o arquivo (.zip) em seu computador;

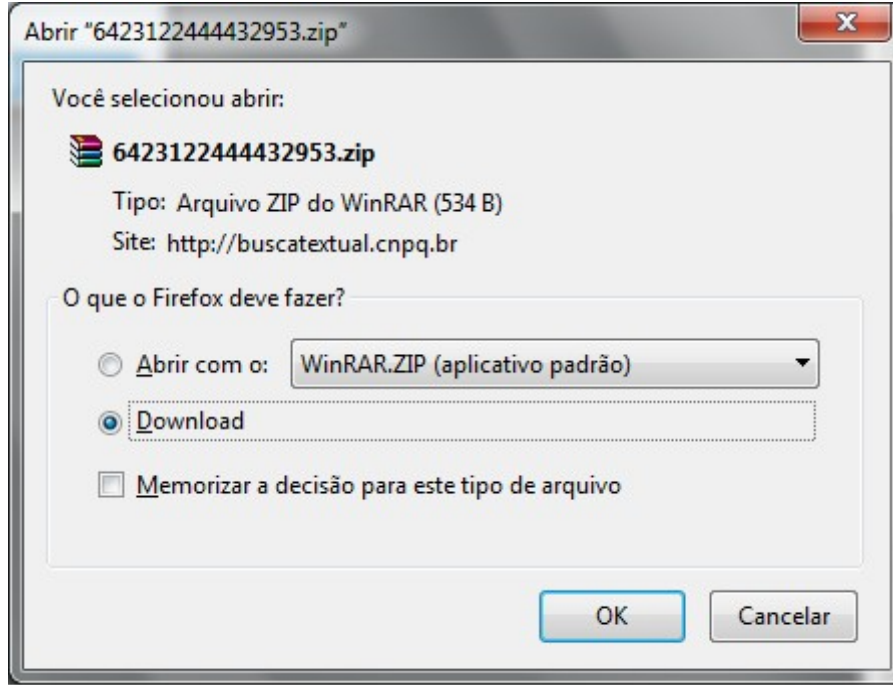

10. Extrair o arquivo (.zip)

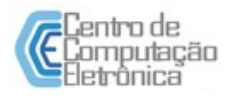

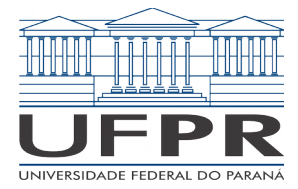

PRA – PRÓ-REITORIA DE ADMINISTRAÇÃO CCE – Centro de Computação Eletrônica

Nota:

Nesse momento, você terá o aquivo .xml do seu currículo. Esse é o arquivo que será importado para a aplicação.

Agora no módulo Progressão Docente, você deverá seguir os seguintes passos:

- 1. Acessar o Menu "Documento";
- 2. Utilizar a opção "Importar Lattes" e clicar em Selecionar;

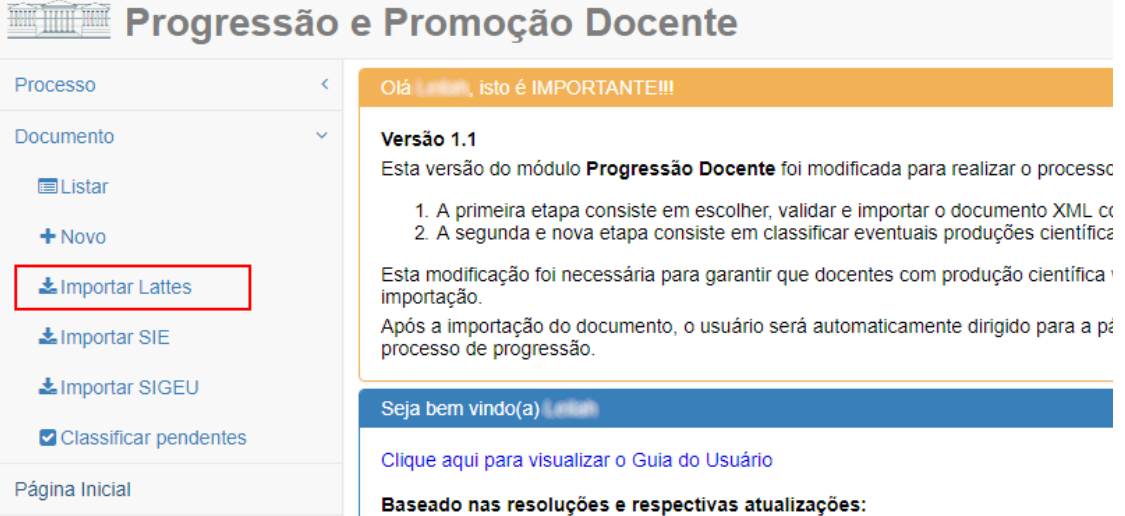

3. Comandar a carga do currículo Lattes, por meio do botão "Selecionar";

**Importar Documentos (Lattes)** 

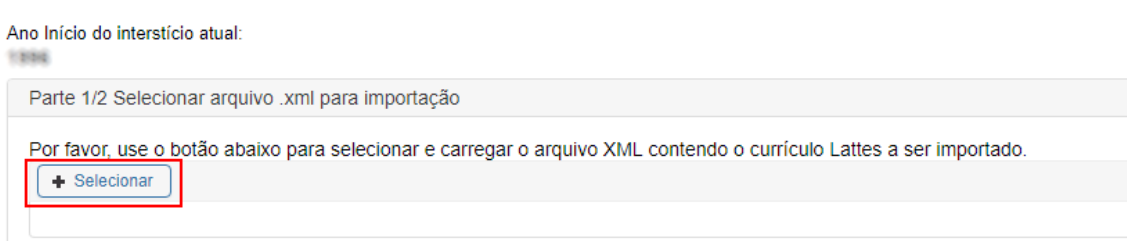

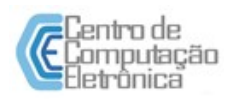

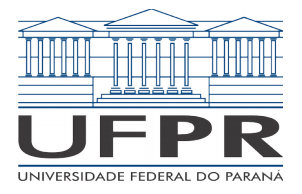

PRA – PRÓ-REITORIA DE ADMINISTRAÇÃO CCE – Centro de Computação Eletrônica

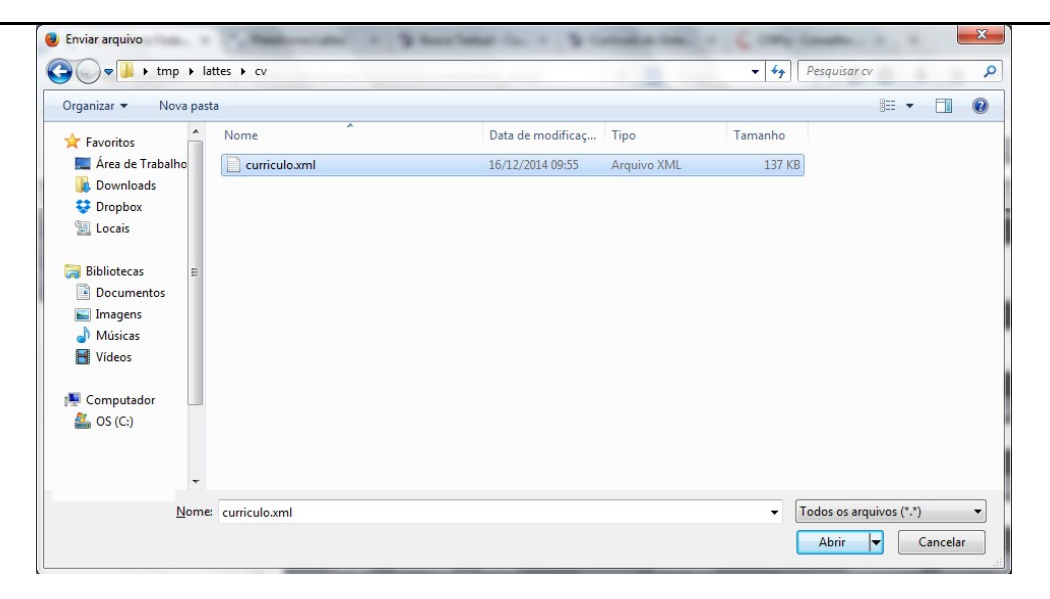

## Nota:

Conforme a quantidade de documentos presentes e, consequentemente, o tamanho do arquivo XML, este processo poderá tomar vários segundos. Por favor, aguarde.

4. Confirmar a veracidade dos documentos e comandar a importação, clicando no botão "Importar";

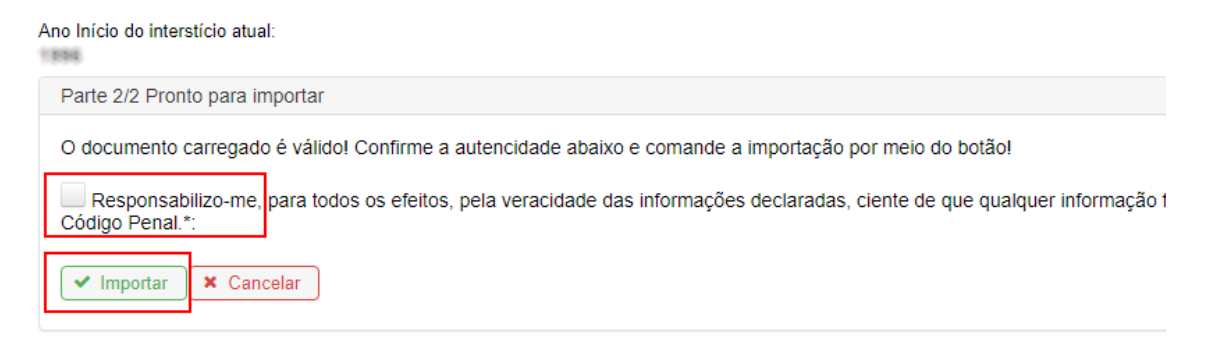

### Nota:

Após alguns segundos, o módulo Progressão Docente importará todos os itens registrados no currículo Lattes que pontuam para o processo de progressão. Este processo poderá tomar vários segundos.

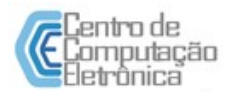

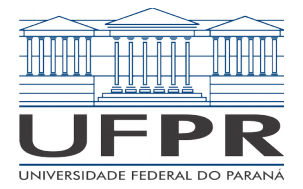

5. Após a importação será apresentada a página para realizar a classificação dos artigos e capítulos de livros; diversos documentos poderão ser complementados na página para em seguida serem salvos por meio do botão "Salvar"; assim que as informações faltantes são gravadas, a página é atualizada para mostrar apenas os documentos ainda pendentes; este processo poderá ser interrompido e retomada em qualquer tempo por meio da opção "Classificar pendentes";

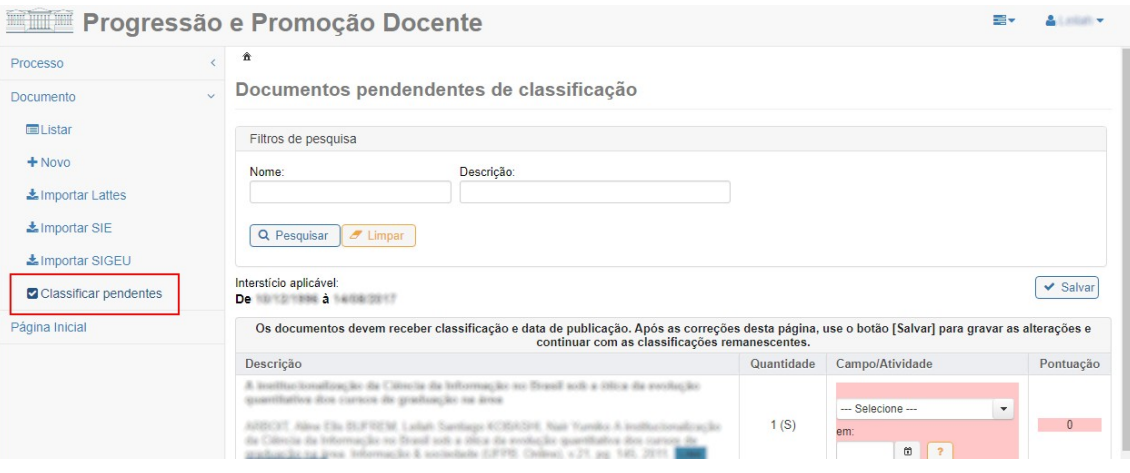

## Importante:

Artigos de Pesquisa e Livros Publicados devem ser classificados quanto à atividade e ter informada sua data de publicação, informações não presentes no currículo Lattes, mas que são requisitos para a respectiva pontuação. A página de documentos pendentes somente mostrará aqueles documentos que precisam receber estas informações.

## **Importando documentos do SIE**

1. Acessar o Menu "Documento" a opção "Importar SIE";

## Nota:

Apenas os encargos didáticos lançados corretamente no SIE serão buscados pela aplicação. Para consultar como realizar o lançamento dos encargos didáticos no SIE, consulte o manual daquele sistema.

2. Selecionar os encargos didáticos a serem importados;

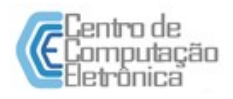

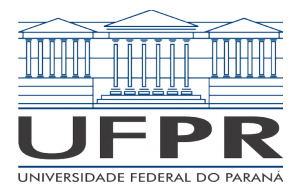

PRA – PRÓ-REITORIA DE ADMINISTRAÇÃO CCE – Centro de Computação Eletrônica

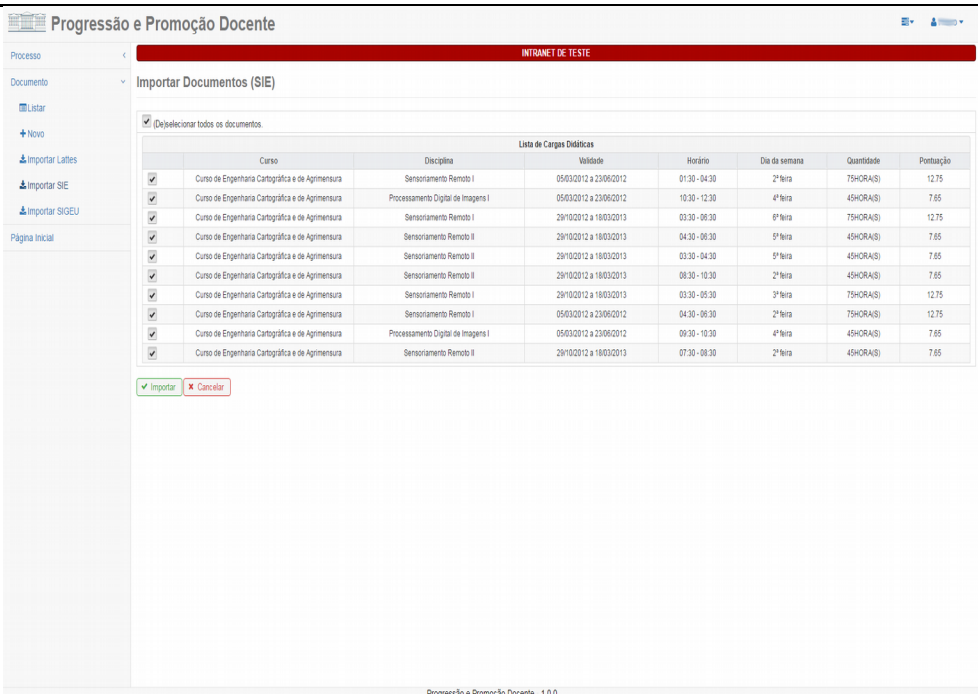

3. Clicar no botão "Importar" para finalizar o processo de importação dos documentos selecionados.

# **Importando documentos do SIGEU**

1. Acessar o Menu "Documento", opção "Importar SIGEU";

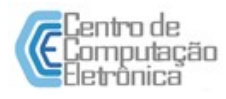

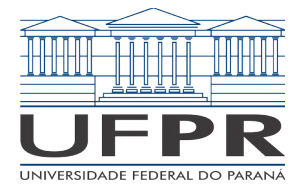

- 2. Selecionar os documentos a serem importados relacionados a projetos de extensão;
- 3. Clicar no botão "Importar" para finalizar o processo de importação dos documentos selecionados.

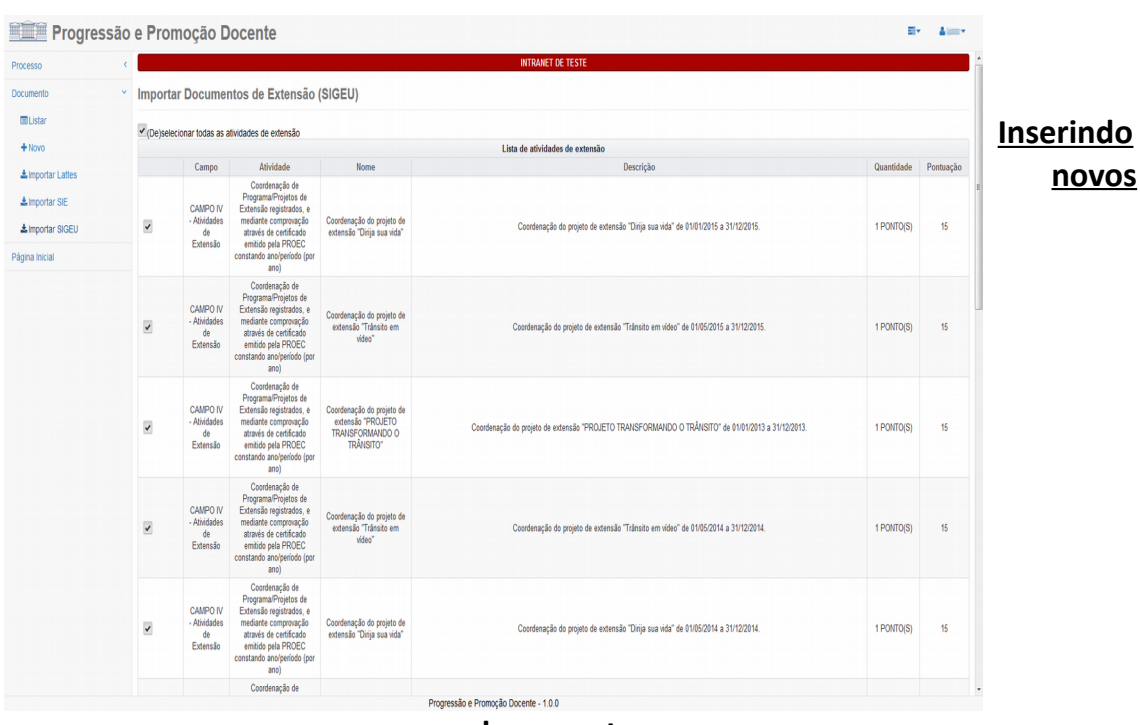

**documentos**

Alguns tipos de documentos que pontuam para o processo de promoção ou progressão docente podem não estar no Lattes e nem ser buscados a partir de outros pontos de integração. Nesse caso, será necessário inserir o documento na aplicação através da funcionalidade "Inserir Documento".

1. Acessar o Menu "Documento", opção "Novo";

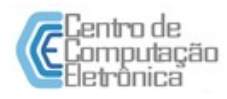

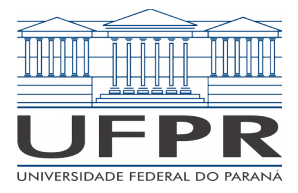

PRA – PRÓ-REITORIA DE ADMINISTRAÇÃO CCE – Centro de Computação Eletrônica

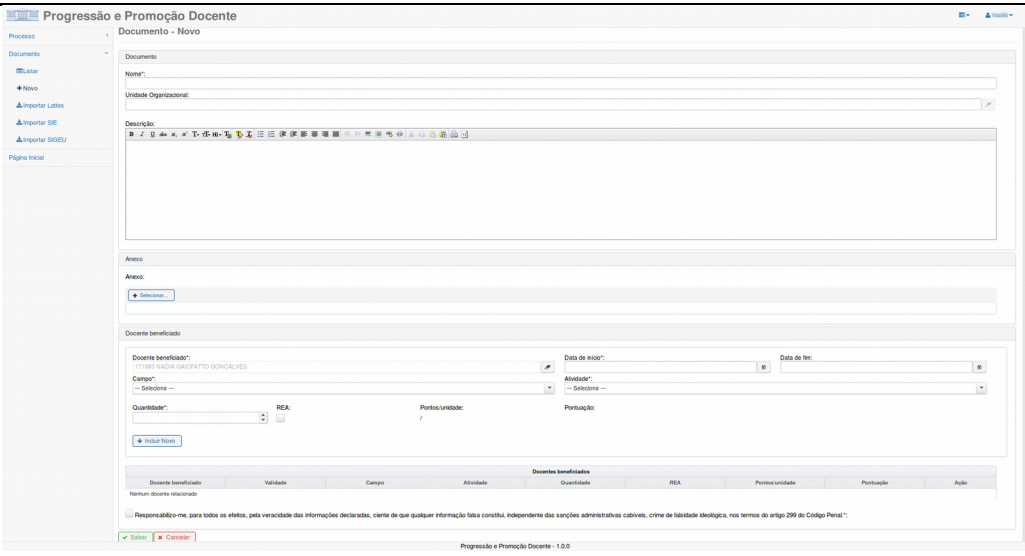

- 2. Preencher o campo obrigatório Nome;
- 3. Preencher o campo Unidade Organizacional;

## Nota:

Unidade Organizacional é um campo "*autocomplete*". Ao digitar parcialmente o nome da unidade organizacional, os nomes das unidades cadastradas serão exibidos. O docente deve selecionar a unidade mais adequada que, nesse caso, é o nome da unidade que emitiu o documento. Caso o documento seja emitido por uma unidade externa á UFPR, deixar o campo em branco.

- 4. Opcionalmente preencher o campo Descrição;
- 5. Clicar em "Selecionar..." para escolher o arquivo comprobatório da atividade que está sendo inserida.
- 6. Incluir os docentes que serão beneficiados pelo documento:

Nota:

Um documento pode beneficiar um ou mais docentes. Por exemplo, uma portaria pode designar o presidente, vice-presidente e demais membros de uma determinada comissão. Portanto, quando você inclui no sistema uma portaria, você pode relacionar essa portaria a todos os docentes por ela beneficiados.

6.1. Digitar o nome ou matrícula do docente;

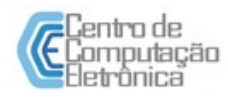

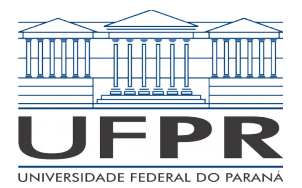

- 6.2. Escolher a data de início do documento (por exemplo, a data em que o documento foi emitido);
- 6.3. Opcionalmente, escolher a data de fim do documento (caso o documento tenha, por exemplo, uma data de validade);
- 6.4. Selecionar o campo e a atividade relacionada do documento e ao docente selecionado;
- 6.5. Selecionar a quantidade (que pode ser em horas, ano, etc. Verificar a unidade no campo "Pontos/Unidade")
- 6.6. Opcionalmente, marcar a opção REA, caso a atividade seja relacionada a um Recurso Educacional Aberto.
- 6.7. Clicar no botão "Incluir Novo".
- 6.8. Repetir os passos 6.1 a 6.7 até que todos os docentes beneficiados pelo documento inserido tenham sido incluídos.
- 7. Marcar o termo de responsabilidade, caso esteja de acordo;
- 8. Clicar no botão "Salvar" para concluir a inclusão do novo documento.

## Dica:

Os documentos importados do Lattes, SIE ou SIGEU, bem como aqueles incluídos através da funcionalidade "Incluir Documento", podem ser listados a partir do menu "Documento", opção "Listar". Os documentos inseridos podem ser visualizados clicando no ícone "Visualizar" na lista de documentos e podem ser alterados (desde que não incluídos em algum processo) clicando no ícone "Editar".

# **Abrindo um novo processo**

Após a importação dos documentos ou a inclusão dos mesmos através da aplicação, você esta apto a abrir um novo processo solicitando sua progressão e/ou promoção na carreira funcional. Para isso, o docente deverá seguir os seguintes passos:

1. Acessar o Menu "Processo", opção "Novo";

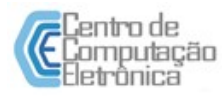

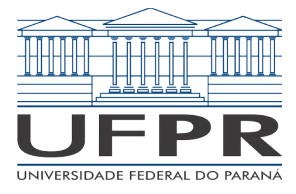

PRA – PRÓ-REITORIA DE ADMINISTRAÇÃO CCE – Centro de Computação Eletrônica

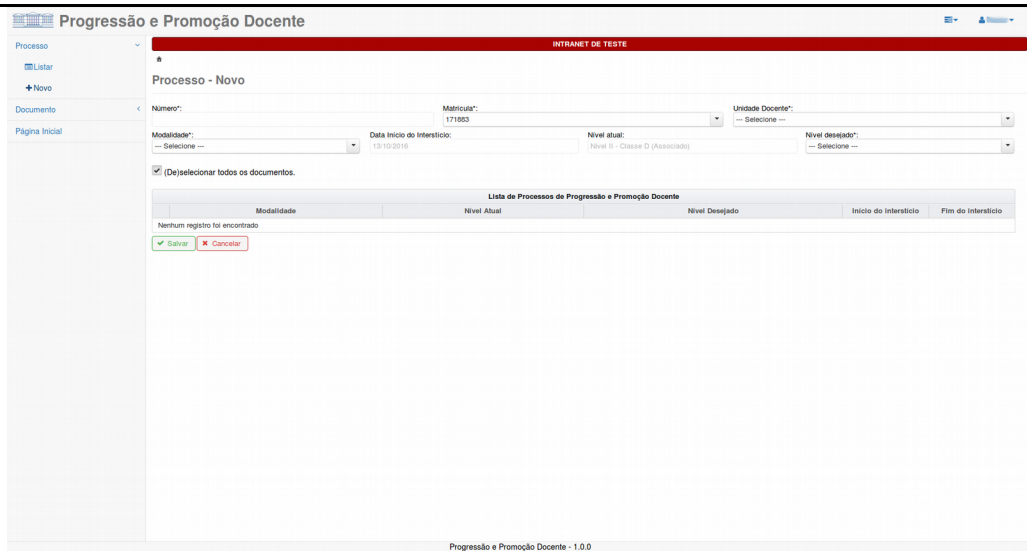

- 2. Selecionar o setor ao qual o docente está vinculado;
- 3. Selecionar a modalidade;

## Nota:

Por aceleração: consiste na progressão de qualquer nível da classe A para o primeiro nível de professor Assistente A pela apresentação do título de mestre ou professor Adjunto A pela apresentação do título de doutor.

Regular: consiste na forma tradicional de evolução na carreira, na qual o docente pode progredir um ou mais nível dentro de uma mesma classe ou ser promovido para uma ou mais classes subsequentes.

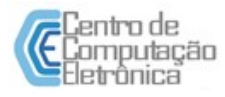

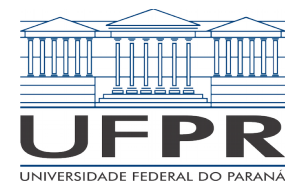

PRA – PRÓ-REITORIA DE ADMINISTRAÇÃO CCE – Centro de Computação Eletrônica

4. Como base na modalidade e nível desejado selecionados, a aplicação irá gerar uma lista de processos com propostas de datas de início e fim de interstício para cada um deles, distribuindo os documentos em cada processo com base nas datas de início e fim indicadas.

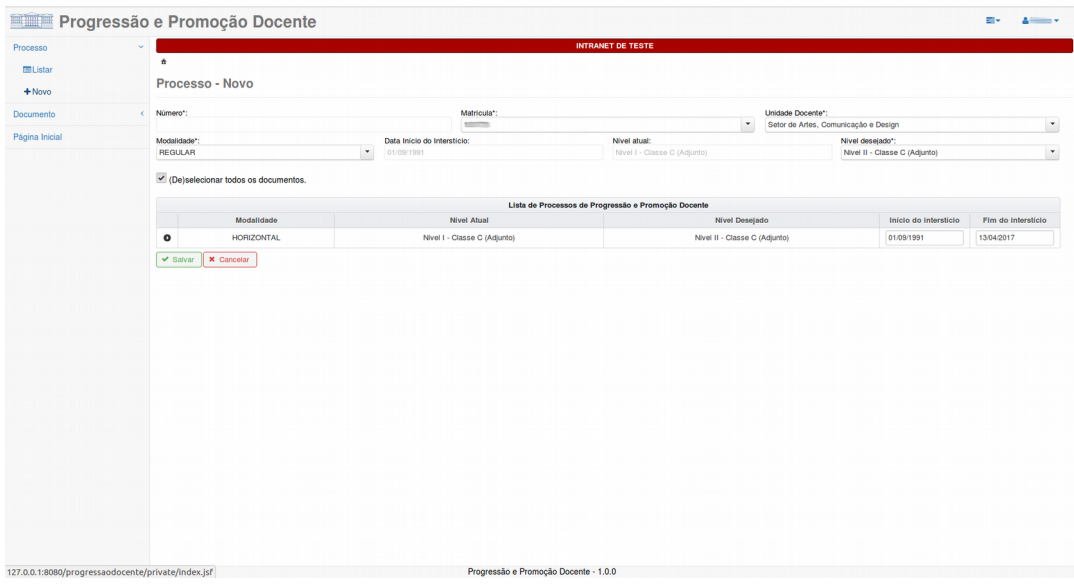

5. Clicar no ícone para: o

> 5.1. Visualizar os requisitos para progressão ou promoção entre os níveis indicados na linha de cabeçalho do processo;

> 5.2. Visualizar/selecionar os documentos válidos no interstício (bem como suas respectivas quantidade e pontuação) indicados na linha de cabeçalho do processo;

Nota:

A pontuação do documento no processo pode ser diferente da pontuação do documento da lista de documentos. Isso pode acontecer porque a pontuação do documento no processo é calculada proporcionalmente ao interstício ao qual o documento está relacionado.

5.3. Inserir no processo os documentos complementares exigidos para a progressão/promoção, mas que não pertençam ao interstício como, por exemplo, um documento de titulação (fora do interstício) ou um comprovante de atividades administrativas (no caso da progressão para o nível inicial da classe E, por exemplo, é necessário comprovar atividades administrativas exercidas ao longo da carreira e, portanto, não necessariamente pertencentes ao interstício do processo atual).

Nota:

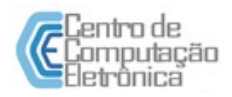

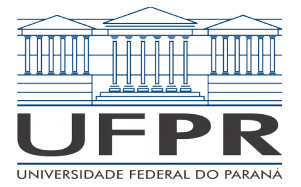

O campo de inclusão de documento complementar é um "autocomplete". Para incluir um documento desse tipo, basta digitar parte do nome do documento previamente importado ou inserido através da funcionalidade "Inserir Documento", selecionar o documento desejado e clicar no botão "Incluir Novo".

5.4. Visualizar a pontuação total com base nos documento selecionados (a pontuação não inclui os documento complementares).

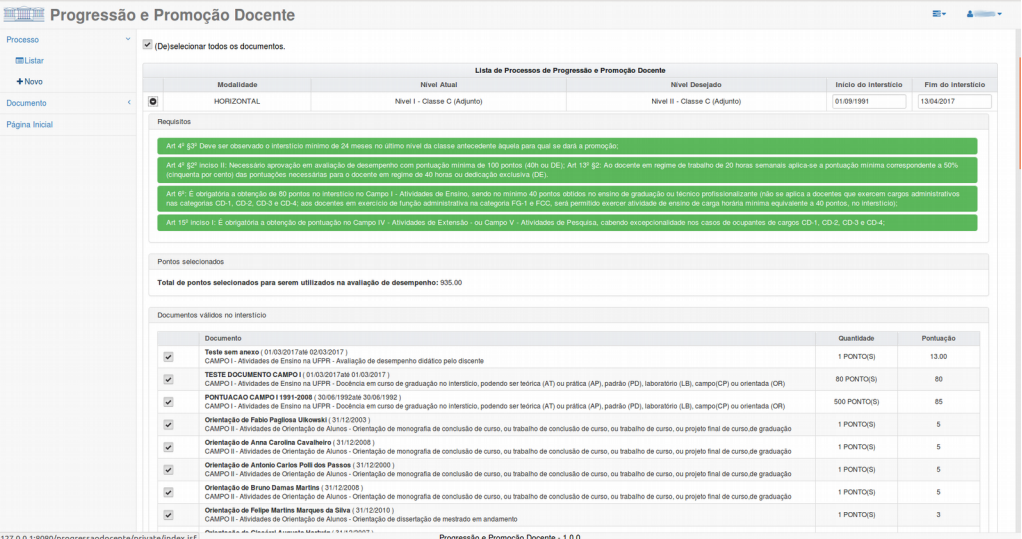

6. Clicar no botão "Salvar" para confirmar a abertura do(s) processo(s).

# Nota:

Nesse momento, a aplicação irá validar se todos os requisitos exigidos para progressão/promoção foram alcançados. Em caso afirmativo, o processo será atribuído à Comissão Permanente de Pessoal Docente ou à Comissão Especial de Avaliação (conforme o nível de promoção), que analisará o conteúdo dos documentos inseridos no processo. Em caso negativo, a aplicação exibirá uma mensagem com uma lista dos requisitos exigidos e que não foram alcançados.

Dica:

Os processos abertos podem ser listados a partir do menu "Processo", opção "Listar". O acompanhamento do andamento do processo pode ser feito clicando-se no ícone "Visualizar" na lista de processos.

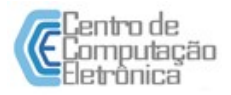